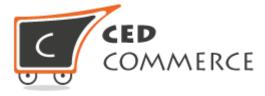

# MageNative Apps User Guide Series Facebook Integration Guide

Version 1.0

© CedCommerce. All Rights Reserved.

Abstract

The Facebook Integration Guide covers the process of the registration and configuration of a Facebook App. This also describes, how to publish the created App.

CedCommerce support@cedcommerce.com

# **Table of Contents**

| Overview2                              |
|----------------------------------------|
| Register and Configure a Facebook App2 |
| Log In to Facebook Developer Account2  |
| Create a New App ID3                   |
| Configure the App6                     |
| Publish the App10                      |

### **Overview**

The Facebook Integration Guide covers the process of registration and configuration of a Facebook App. This also describes, how to publish the created App.

Facebook App is an interactive software application developed to utilize the core technologies of the Facebook platform to create an extensive social media framework for the app. Facebook Apps integrate News Feed, Notifications, various social channels and other features of Facebook to generate awareness and interest in the app by the Facebook users.

## **Register and Configure a Facebook App**

Facebook developer account is required to get started. If the user does not have a developer account, then the user has to create a Facebook Developer account.

**Note**: Use a different Facebook account from the personal one to register Developer account for the security purpose and the convenience in support.

### Log In to Facebook Developer Account

1) Go to the <a href="https://developers.facebook.com/">https://developers.facebook.com/</a> link.

The page appears as shown in the **Figure 1**.

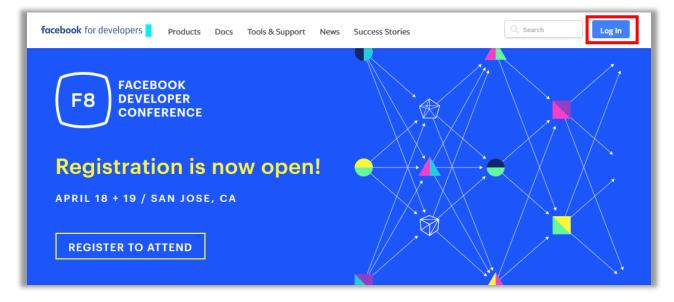

FIGURE 1

2) Click the **Log In** button.

The page appears as shown in the **Figure 2**.

| You mu | ist log in to continue. |
|--------|-------------------------|
|        | Log in to Facebook      |
|        |                         |
|        | Log In                  |
|        | or                      |
|        | Create New Account      |
|        | Forgotten account?      |

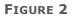

- 3) Enter the login credentials.
- 4) Click the **Log In** button.

#### **Create a New App ID**

Once the user clicks the **Log In** button, the **My Apps** menu appears on the **Header Navigation** bar as shown in the **Figure 3**. Now, the user can create a new app ID.

| facebook for developers | Products | Docs | Tools & Support | News | Success Stories | Q Search   | My Apps 🔻 🛐 |
|-------------------------|----------|------|-----------------|------|-----------------|------------|-------------|
|                         |          |      |                 |      |                 | <u>///</u> | 1.          |

FIGURE 3

1) Click the **My Apps** menu.

The My Apps menu is expanded and the sub menus appear as shown in the **Figure 3**.

#### Facebook Integration Guide

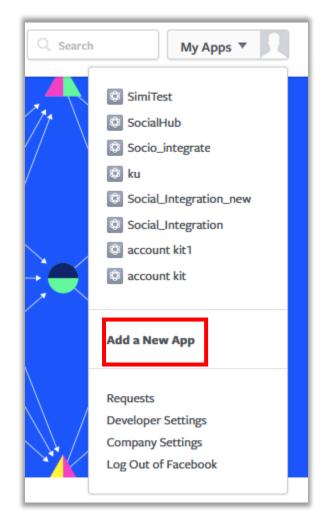

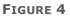

#### 2) Click Add a New App.

The **Create a New App ID** dialog box appears as shown in the **Figure 5**.

| Create a New App ID<br>Get started integrating Facebook into your app or website |                      |
|----------------------------------------------------------------------------------|----------------------|
| Display Name                                                                     |                      |
| MageNative App                                                                   |                      |
| Contact Email                                                                    |                      |
|                                                                                  |                      |
| Category Business                                                                |                      |
| Dubilies2 +                                                                      |                      |
| y proceeding, you agree to the Facebook Platform Policies                        | Cancel Create App ID |

#### FIGURE 5

3) In the **Display Name** box, enter a display name.

A name that the user wants to associate with this app ID.

- 4) In the **Contact Email** box, enter the email id.
- 5) In the **Category** list, select the required category.
- 6) Click the **Create App ID** button.

The **App Id** is created and the created app page appears as shown in the **Figure 6**.

| 🏽 MageNative App 👻            | APP ID: 1128660793910480                                                                                     | 着 Tools & Supp | oort Docs | RÎ |
|-------------------------------|----------------------------------------------------------------------------------------------------|----------------|-----------|----|
| Dashboard<br>Settings         | Product Setup                                                                                                |                |           |    |
| Roles<br>Alerts<br>App Review | Facebook Login The world's number one social login product.                                                  | Get Started    |           |    |
| PRODUCTS<br>+ Add Product     | Audience Network                                                                                             | Get Started    |           |    |
|                               | Monetize your mobile app or website with native ads from 3 million Facebook advertisers.  Analytics for Apps |                |           |    |
|                               | Understand how people engage with your business across apps, devices, platforms and websites.                | Get Started    |           |    |
|                               | Account Kit<br>Seamless account creation. No more passwords.                                                 | Get Started    |           |    |
| facebook for developers       | Messenger                                                                                                    | Got Started    |           |    |

#### FIGURE 6

### **Configure the App**

After the app ID is created, the user has to configure the app.

1) On the left navigation bar, click **Dashboard**.

The Dashboard related information appears in the right panel as shown in the **Figure 7**.

| MageNative App  APP ID: 112860 | 60793910480 View Analytics                                                  | ¥ Tools & S |
|--------------------------------|-----------------------------------------------------------------------------|-------------|
| Dashboard                      |                                                                             |             |
| Settings                       | Dashboard                                                                   |             |
| Roles                          |                                                                             |             |
| Alerts                         | MageNative App •                                                            |             |
| App Review                     | This app is public and available to all users [?]<br>API Version [?] App ID |             |
| PRODUCTS                       | v2.8 1128660793910480                                                       |             |
| + Add Product                  | App Secret                                                                  |             |
|                                | *****                                                                       | Show        |

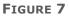

As highlighted, the generated **App ID** appears on the **Header** bar and in the **App ID** field in the right panel.

- On the Header bar, click the link associated with the App ID field to copy the App ID.
   This App ID is required while building MageNative App.
- 3) On the left navigation bar, click the **Settings** menu.

The page appears as shown in the **Figure 8**.

| 🍪 MageNative App 🔹        | APP ID: 1128660793910480 🖋 View Analytics       | ♣ Tools & Support                                 | Docs         |
|---------------------------|-------------------------------------------------|---------------------------------------------------|--------------|
| Dashboard                 |                                                 |                                                   |              |
| Settings                  | App ID                                          | App Secret                                        |              |
| Basic<br>Advanced         | 1128660793910480                                | Show                                              |              |
| Roles                     | Display Name                                    | Namespace                                         |              |
| Alerts                    | MageNative App                                  |                                                   |              |
| App Review                | App Domains                                     | Contact Email                                     |              |
|                           |                                                 | willjohntest@gmail.com                            |              |
| PRODUCTS<br>+ Add Product | Privacy Policy URL                              | Terms of Service URL                              |              |
|                           | Privacy policy for Login dialog and App Details | Terms of Service for Login dialog and App Details |              |
|                           | App Icon (1024 x 1024)                          | Category<br>Business •                            |              |
|                           | +7                                              | Dusiliess *                                       |              |
| facebook for developers   |                                                 | Discard                                           | Save Changes |

FIGURE 8

- 4) In the right panel, enter the values in the required field.
- 5) Scroll down to go to the **Add Platform** tab.

```
+ Add Platform
```

6) Click the **+Add Platform** tab.

The **Select Platform** dialog box appears as shown in the **Figure 9**.

| Select Platform    |          |                |             |  |
|--------------------|----------|----------------|-------------|--|
| Facebook Web Games | Website  | ios            | Android 2   |  |
|                    |          | $\mathbf{i}$   |             |  |
| Windows App        | Page Tab | Xbox           | PlayStation |  |
|                    |          |                | Cancel      |  |
|                    |          | + Add Platform |             |  |

FIGURE 9

7) Click the **ios** icon.

The **ios** section appears as shown in the **Figure 10**.

| Bundle ID                                               | iPhone Store ID                               |
|---------------------------------------------------------|-----------------------------------------------|
| com.magenative.app ×                                    | The ID to identify your app in the IOS Store  |
| JRL Scheme Suffix (Optional)                            | iPad Store ID                                 |
|                                                         | The ID to identify your app in the iPad Store |
| No Single Sign On<br>Will launch from IOS Notifications |                                               |

#### FIGURE 10

8) In the **Bundle ID** box, enter the package name, which is considered as App Id.

**Note**: Enter the package name used while MageNative App building.

9) Enter values in the other fields, if required.

10)Click the **+Add Platform** tab.

The **Select Platform** dialog box appears as shown in the **Figure 11**.

| Select Platform    |          |               |             |                 |
|--------------------|----------|---------------|-------------|-----------------|
| Facebook Web Games | Website  | ios           | Android     | and App Details |
| Windows App        |          | Xbox          | Blaustation |                 |
| Windows App        | Page Tab | ADOX          | PlayStation |                 |
|                    |          | + Add Platfor | m           |                 |

FIGURE 11

#### 11)Click the **Android** icon.

The Android section appears as shown in the Figure 12.

| Android                                                  | Quick Start                                   |
|----------------------------------------------------------|-----------------------------------------------|
| Google Play Package Name                                 | Class Name                                    |
| com.magenative.app                                       | The Main Activity you want Facebook to launch |
| Key Hashes                                               |                                               |
| wPCu0WvSmJvJJrc0pyXCAM6tddU= ×                           |                                               |
| Amazon Appstore URL (Optional)                           |                                               |
| Ex. http://www.amazon.com/dp/B004GJDQT8                  |                                               |
| No Single Sign On Will launch from Android Notifications |                                               |

#### FIGURE 12

12)In the **Google Play Package Name** box, enter the package name.

**Note**: Enter the package name used while MageNative App building.

13)In the **Key Hashes** box, enter the key provided by MageNative.com.

**Note** : Enter the wPCuOWvSmJvJJrcOpyXCAM6tddU= key for the testing purpose. Replace this key with the new key provided by MageNative before the app go live.

14) Enter values in the other fields, if required.

15)Click the Save Changes button.

The Google Play Package Name dialog box appears as shown in the Figure 13.

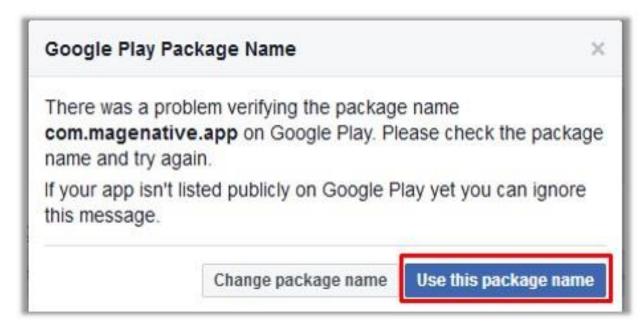

#### FIGURE 13

16)Click the Use this package name button.

The settings are saved, and the

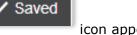

icon appears in the right panel.

# **Publish the App**

After configuring the app, the user can publish the app.

1) On the left navigation bar, click **App Review**.

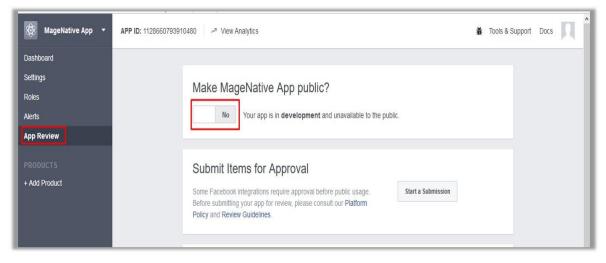

FIGURE 14

2) In the right panel, under **Make MageNative App public?**, click the switch button to make the app public.

A confirmation dialog box appears as shown in the **Figure 15**.

| ē 1 | Make App Public?                                                                        | lic. |
|-----|-----------------------------------------------------------------------------------------|------|
|     |                                                                                         |      |
|     | Are you sure you want to make your app public? It will become<br>available to everyone. |      |

FIGURE 15

3) Click the **Confirm** button.

The app is available to everyone.